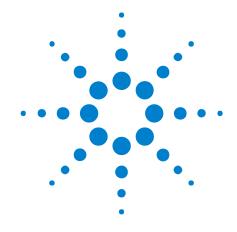

# **B4621 DDR Bus Decoder**

**User Guide** 

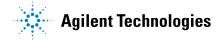

## **Notices**

© Agilent Technologies, Inc. 2001-2014

No part of this manual may be reproduced in any form or by any means (including electronic storage and retrieval or translation into a foreign language) without prior agreement and written consent from Agilent Technologies, Inc. as governed by United States and international copyright laws.

#### **Sales and Technical Support**

To contact Agilent for sales and technical support, refer to the "support" links on the following Agilent web resources:

www.agilent.com/find/(product-specific information and support, software and documentation updates)

www.agilent.com/find/assist (worldwide contact information for repair and service)

Information on preventing damage to your Agilent equipment can be found at www.agilent.com/find/tips.

#### **Software Release**

Version 05.80.0000

#### **Edition**

January, 2014

Available in electronic format only

Agilent Technologies, Inc. 1900 Garden of the Gods Road Colorado Springs, CO 80907 USA

#### Warranty

The material contained in this document is provided "as is," and is subject to being changed, without notice, in future editions. Further, to the maximum extent permitted by applicable law, Agilent disclaims all warranties, either express or implied, with regard to this manual and any information contained herein, including but not limited to the implied warranties of merchantability and fitness for a particular purpose. Agilent shall not be liable for errors or for incidental or consequential damages in connection with the furnishing, use, or performance of this document or of any information contained herein. Should Agilent and the user have a separate written agreement with warranty terms covering the material in this document that conflict with these terms, the warranty terms in the separate agreement shall control.

## **Technology Licenses**

The hardware and/or software described in this document are furnished under a license and may be used or copied only in accordance with the terms of such license.

#### **Restricted Rights Legend**

If software is for use in the performance of a U.S. Government prime contract or subcontract, Software is delivered and licensed as "Commercial computer software" as defined in DFAR 252.227-7014 (June 1995), or as a "commercial item" as defined in FAR 2.101(a) or as "Restricted computer software" as defined in FAR 52.227-19 (June 1987) or any equivalent agency regulation or contract clause. Use, duplication or disclosure of Software is subject to Agilent Technologies' standard commercial license terms, and non-DOD Departments and Agencies of the U.S. Government will receive no greater than Restricted Rights as defined in FAR 52.227-19(c)(1-2) (June 1987). U.S. Government users will receive no greater than Limited Rights as defined in FAR 52.227-14 (June 1987) or DFAR 252.227-7015 (b)(2) (November 1995), as applicable in any technical data.

#### **Safety Notices**

#### **CAUTION**

A **CAUTION** notice denotes a hazard. It calls attention to an operating procedure, practice, or the like that, if not correctly performed or adhered to, could result in damage to the product or loss of important data. Do not proceed beyond a **CAUTION** notice until the indicated conditions are fully understood and met.

#### WARNING

A WARNING notice denotes a hazard. It calls attention to an operating procedure, practice, or the like that, if not correctly performed or adhered to, could result in personal injury or death. Do not proceed beyond a WARNING notice until the indicated conditions are fully understood and met.

# **Using the DDR Bus Decoder**

The Agilent B4621 DDR memory bus decoder allows you to view transactions, commands, and data from a DDR2, DDR3, or DDR4 memory bus.

- Chapter 1, "About the Decoder," starting on page 7
- Chapter 2, "Connecting to the Target System," starting on page 13
- Chapter 3, "Configuring the Decoder," starting on page 15
- Chapter 4, "Capturing Data," starting on page 39
- Chapter 6, "Understanding the Listing," starting on page 43
- Chapter 7, "To filter or colorize the display," starting on page 59
- Chapter 8, "Troubleshooting the Decoder," starting on page 61

#### See Also

- Chapter 5, "To convert to and from physical addresses," starting on page 41
- "Inverse assembly tools" (in the online help)
- "To install a tool" (in the online help)
- "To activate software licenses" (in the online help)

# **Contents**

|   | Using the DDR Bus Decoder 3                                            |
|---|------------------------------------------------------------------------|
| 1 | About the Decoder                                                      |
|   | Installing Software and Licenses 8                                     |
|   | B4621 Licenses 9                                                       |
| 2 | Connecting to the Target System                                        |
| 3 | Configuring the Decoder                                                |
|   | To load a configuration file 16                                        |
|   | To create a configuration file 17                                      |
|   | To load a configuration file from a previous version of the decoder 18 |
|   | To configure the decoder 19                                            |
|   | To customize physical address construction 22                          |
|   | To set sampling positions 27                                           |
|   | DDR3 Bus Overview 27                                                   |
|   | To set sampling positions for Command and Address 28                   |
|   | To set sampling positions using the DDR3 eye finder 32                 |
|   | To set sampling positions manually 32                                  |
| 4 | Capturing Data                                                         |
| 5 | To convert to and from physical addresses                              |
| 6 | Understanding the Listing                                              |
|   | Buses and Signals Captured by the Logic Analyzer 44 Command Symbols 51 |
|   | Buses Generated by the Decoder 53 Cycle Type 55                        |

- 7 To filter or colorize the display
- **8** Troubleshooting the Decoder

Index

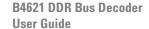

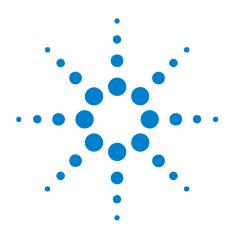

# **About the Decoder**

The Agilent B4621 DDR memory bus decoder, used with an Agilent Technologies logic analyzer, allows you to decode and view transactions, commands, and data from a DDR2, DDR3, or DDR4 memory bus in your target system.

The DDR data bus is displayed as raw hexadecimal data. The decoder does not inverse assemble the data payload.

The decoder can work with any of the following memory bus standards (depending on which license of the B4621 software is installed):

- DDR2 SDRAM
- DDR3 SDRAM
- DDR4 SDRAM

The decoder works with a variety of Agilent memory bus probes, including:

- Agilent W2631A/B DDR2 x16 command and data probe
- Agilent W2632A DDR2 x16 BGA data probe
- Agilent W2633A/B DDR2 x8 BGA command and data probe
- Agilent W2634A DDR2 x8 BGA data probe
- Agilent W3631A DDR3 x16 command and data probe
- Agilent W3633A DDR3 x8 BGA command and data probe
- Agilent N4821B DDR3 DIMM interposer
- Agilent N4830A DDR3 probe
- Agilent N4834A DDR3 enhanced probe
- Agilent N4835A DDR3 DIMM interposer
- Agilent FS2501 DDR4 DIMM interpose
- Agilent FS2502 DDR4 SO-DIMM interpose

#### **Related tools**

The decoder includes an **address conversion tool** which can convert RAS/CAS addresses into physical addresses.

The **DDR3 Eyefinder** tool helps you set the logic analyzer sampling positions for read data and write data signals.

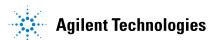

# **Installing Software and Licenses**

To use the B4621 Bus Decoder for DDR software, you need to install the following software components from the Agilent web site at: "www.agilent.com/find/la-sw-download".

- **a** The B4621 software works with the Agilent Logic and Protocol Analyzer software. Therefore, you must ensure that the Agilent Logic and Protocol Analyzer software is installed.
- **b** Install the "Agilent B4621 Bus Decoder for DDR" package and follow the instructions on your Entitlement Certificate to enable its license (see "B4621 Licenses" on page 9).
- c Install the "Agilent DDR Setup Assistant and Eyefinder" package. The DDR3 Eyefinder tool is not a licensed software. If you are performing DDR measurements without the B4621 bus decoder for DDR, you must install the "Agilent DDR3 Eyefinder" package from the Agilent web site.

#### See Also

- For information on how to probe the signals, see the printed manual for the Agilent probe you are using.
- "DDR3 Bus Overview" on page 27
- "Inverse assembly tools" (in the online help)
- "To install a tool" (in the online help)

# **B4621 Licenses**

The following two licensed options of the B4621 software are currently available.

- B4621A license
- B4621B license

B4621B is an upgrade license and provides the following additional feature in comparison to B4621A.

• Decoder support for DDR4

With the B4621A license, you cannot open and use a DDR4 configuration file. Doing so, results in the display of the following error message.

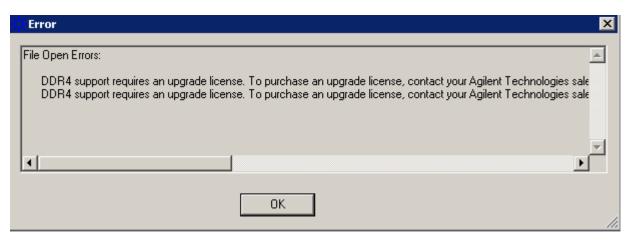

DDR4 configuration files require the B4621B upgrade license. Contact Agilent Technologies sales representative to purchase this upgrade license. Once you have installed this license, you can access all the available DDR files including DDR4 files.

A similar error message is displayed when you have only the B4621A license and you try to select DDR4 as the DDR bus type in the DDR Setup Assistant wizard while defining the DDR setup.

#### 1 About the Decoder

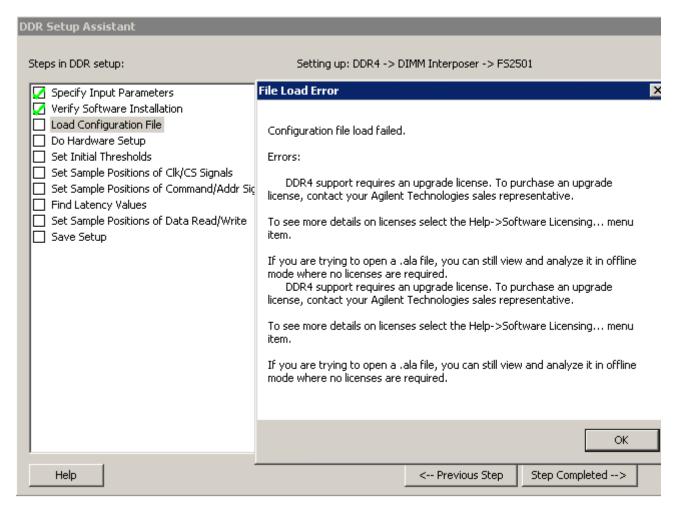

Upgrading to the B4621B license allows you to select DDR4 in the DDR Setup Assistant wizard.

You can check if the B4621A or B4621B license is installed on your PC by clicking Help > Software Licensing.... in the Agilent Logic and Protocol Analyzer GUI.

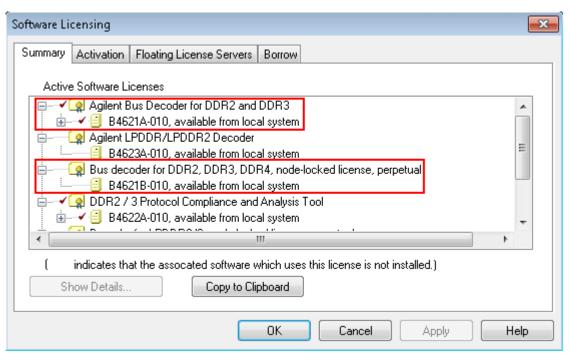

**See Also** • "To activate software licenses" (in the online help).

1 About the Decoder

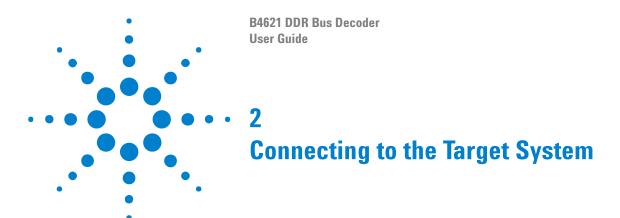

The decoder is intended for use with Agilent's DDR2, DDR3, and DDR4 memory bus probes.

You need to connect the probe to your target system, then connect the logic analyzer pods to the probe.

For information on how to make these connections, see the manual for the probe you are using.

2 Connecting to the Target System

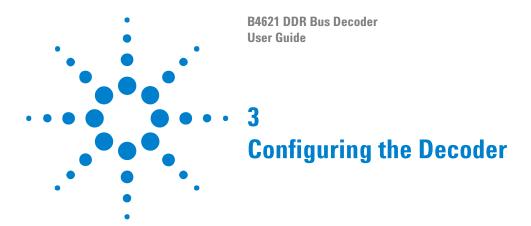

Configure the logic analyzer by loading a configuration file then adjusting the settings for your target system.

#### What to configure

- "To load a configuration file" on page 16
- "To configure the decoder" on page 19
- "To set sampling positions" on page 27

### Understanding sampling positions and latency settings

**Sampling positions** tell the logic analyzer when to sample each signal. If the sampling positions are not correct, data cannot be captured reliably.

Total Read Latency and Total Write Latency settings tell the decoder how to align the captured data. These values represent the total latency for your system and therefore should include parameters that affect total latency. If the latency settings are not correct, data will appear to be misaligned with the corresponding command in the waveform and listing displays.

# To load a configuration file

Several Agilent provided configuration files are available for use with the DDR decoder depending on the installed software license (B4621A or B4621B). With the B4621B license, you get an additional DDR4 decode support that allows you to access and use DDR4 configuration files in addition to DDR2/3 files.

When you load a configuration file, it will set up the buses and signals, add the decoder tool, and add a listing tool.

If you are using the decoder without an Agilent DDR2/DDR3 probe, see "To create a configuration file" on page 17.

#### To load a provided configuration file

- 1 Close the logic analyzer window, if it is open.
- 2 Select Start>All Programs>Agilent Logic Analyzer>DDR Bus Decoder Default Configs.
- **3** Select the DDR bus type.
- 4 Select the directory corresponding the model number of probe you are using and then choose a configuration file corresponding to the bus size and speed.

When you click on a configuration file, the Logic and Protocol analyzer software will start and configure itself to use the decoder.

To load a provided configuration file without restarting the Logic and Protocol Analyzer software:

- 1 Select File>Open....
- 2 Navigate to the configuration file. The default location is:

On Windows XP

C:\Documents and Settings\All Users\Shared Documents\Agilent Technologies\
Logic Analyzer\Default Configs\Agilent\DDR Bus Decoder Default Configs

On Windows 7

C:\Users\Public\Documents\Agilent Technologies\Logic Analyzer\Default Configs\Agilent\DDR Bus Decoder Default Configs

3 Select the file and click Open.

The provided configuration files are read-only. If you modify the configuration and want to save your work, select **File>Save As...** and save the configuration with a new name.

#### NOTE

At times, when you try to open a configuration file, the following error message is displayed. This error message indicates that the file you are trying to open requires the upgrade license - B4621B and the license currently installed is B4621A. To open such a file, you need to purchase and install the B4621B upgrade license.

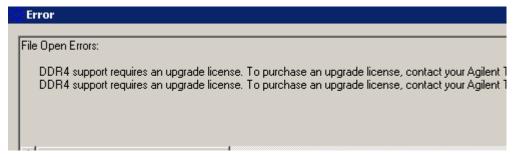

You can verify which license of B4621 is currently installed by clicking **Help > Software Licensing** in the Logic and Protocol Analyzer GUI.

#### See also

To update an .ala configuration file which was saved using a previous version of the decoder, see "To load a configuration file from a previous version of the decoder" on page 18 .

# To create a configuration file

The provided configuration files are only valid when used with the corresponding Agilent DDR memory probe.

If you are using some other probing scheme, you must create your own configuration files. Extreme care must be taken to ensure that your configuration files meet the requirements of the decoder.

- Use a provided configuration file as a model.
- Make sure that your configuration file has the same buses and signals as the provided configuration file. The name and size of each bus and signal must be *exactly* the same as it is in the provided configuration file.
- Verify that the buses and signals listed in "Buses and Signals Captured by the Logic Analyzer" on page 44 are all present.

To simplify the procedure of custom configuration file creation, Agilent provides the DDR/LPDDR Custom Configuration Creator tool. The tool ensures that all the layout information needed by DDR Decoder is included in the created configuration file.

#### 3 Configuring the Decoder

This tool is a part of the Agilent DDR Setup Assistant and Eyefinder software package. Therefore, the tool is available only after you install this package. To know more about this tool, refer to its online help that gets installed with this tool's software.

## To load a configuration file from a previous version of the decoder

When you upgrade the decoder, the new version of the decoder may have different input buses and signals. If you load an .ala configuration file which was saved with the old version of the decoder, you may see error messages. Follow this procedure to update the configuration file for the new decoder.

- 1 Open the .ala configuration file.
- **2** Write down the user preferences or take a screen shot of the user preferences.
- 3 Save the configuration file (with data) using the .xml format.
- 4 Open the Overview display and remove the decoder.
- **5** Load the .xml configuration file.
- 6 Add the decoder.
- **7** Restore the user preferences.
- 8 Save the configuration as using the .ala format.

# To configure the decoder

Use the **System Configuration** dialog to tell the decoder which chip selects will be used by your target system and to specify details about how the bus works.

## To open the System Configuration dialog

- From the main menu bar, select **Tools>DDR Bus Decoder>System** Configuration, or
- In the Overview display, click the **Properties** button on the DDR Bus Decoder tool then select **System Configuration**.

#### **Chip Selects**

All of the chip selects that are being used in the system *must* be enabled; otherwise, the decoder will not function correctly. Likewise, any chip selects that are not used *must not* be enabled.

You must tell the decoder about the chip selects because chip selects are active low and unconnected logic analyzer channels float low. Without the enables, the decoder could not tell the difference between active and unconnected chip selects.

The decoder compares the chip selects which are enabled in this dialog with the CS# bits for each state captured by the logic analyzer. It will decode only those states where the chosen chip selects are active (low).

There can be 4, 8, or 16 chip selects, depending on the size of the STAT bus. (This is set by the configuration file, so that it matches the number of chip select signals captured by the probe you are using.) If the size of the STAT bus indicates that fewer than 16 chip selects are being used, the unused chip selects are disabled in the dialog.

For each of the enabled chip selects, choose which clock enable signal is used. A state will only be decoded when both an enabled chip select and the corresponding clock enable bit are active. The choices are determined by the number of bits in the CKE bus. If only CKE[0] is present, you do not need to make a selection.

#### **Memory Type**

Choose the type of memory you are using.

#### **Memory Width**

This value is used to compute physical addresses. For memory widths greater than 8 bits, the column address is padded with the appropriate number of 0 bits. You can see how this works by examining the Address Summary at the bottom of the dialog as you select different memory widths.

# Row Bits and Column Bits

Choose the number of ADDR bits that are valid during RAS and CAS cycles. You can see how this works by examining the Address Summary at the bottom of the dialog as you select different values.

The number of bits selected for Column Bits excludes ADDR[10] and ADDR[12]. ADDR[10] is the auto precharge bit on CAS cycles. If the number of Column Bits is greater than or equal to 11, then column

address [9:0] comes from ADDR [9:0], and column address [10] comes from ADDR [11]. Similarly, if the memory type is DDR3, ADDR[12] is used to determine the burst length and is not part of the column address.

The number of bits selected in Column Bits will match the number of yellow colored bits in the Address Summary.

#### **Bank Group Bits**

Select the number of active Bank Group bits for your system. This field is only applicable for DDR4 and therefore enabled only when you select DDR4 from the Memory Type listbox.

### Total Read Latency and Total Write Latency

Enter the number of full clock cycles between the time that a read or write command appears on the bus and the time when valid data appears on the data bus. These values represent the total latency for your system and therefore should include parameters that affect total latency.

These latency settings are affected by several factors, including the inherent read latency of the memory part, the posted additive latency, write leveling, and the logic analyzer sample position.

#### **Burst Type**

Select the order of the bytes after the Read/Write Command (Sequential or Interleaved). The decoder uses this setting to calculate and display the appropriate physical address for each memory cycle.

#### **Burst Length**

Select the number of bursts after a Read/Write Command.

For DDR3 memory, the decoder will choose 4 or 8 burst depending on the value of ADDR[12].

#### **DM Enable**

Enables write data masking. This option is available only when the DM\_W bus exists. If DM Enable is set, the decoder will apply the DM\_W bits to the DATA\_W bits before displaying the write data value in the "DDR Bus Decode" column.

For example, if:

```
DM = enabled
Memory Width = 32
DM_W = 0000 0011
DATA W = 0123 4567
```

then the decoder will display the data as:

```
mem write 0x 0123 45--
```

This option is disabled if the DM\_W bus does not exist.

#### Physical Address Construction

Choose whether the physical (linear) addresses should be constructed from {BA,RA,CA} or {RA,BA,CA}. In most cases, the physical address is constructed from {BA,RA,CA}.

If your system uses a different convention, you need to create a .NET assembly to translate between a physical address and the various fields which make up a bus address. If this is the case, select "User supplied .NET assembly" and refer to "To customize physical address construction" on page 22.

### Address Summary

The address summary is a picture that shows how physical addresses will be constructed, based on user inputs for Memory Width, Row Bits, Column Bits, and Bank Address Location.

#### See Also

• To find the Row and Column Bits and Burst Length, refer to the technical data sheet for the DDR memory part you are using or capture data from a mode register set (MRS) cycle as the target system boots up.

# To customize physical address construction

### When to Customize the Physical Address Construction Algorithm

DDR memory systems use rank, bank address, row address and column address to construct a physical memory address. The algorithm for converting BA, RA and CA to physical address is implementation dependent. If your system constructs addresses using an order other than {BA,RA,CA}, you neet to provide an algorithm to translate the bits which the logic analyzer captures into the BA, RA, and CA values. This algorithm is in the form of a .NET assembly .dll.

# To create a custom algorithm

- 1 Create a Microsoft Visual Studio 2008 .NET assembly:
  - Use the class "DDRtoPhysical", which implements the methods described below.
  - The assembly name and the namespace are user defined but must be identical.

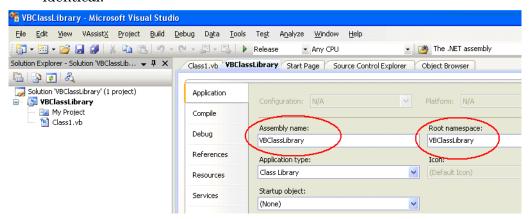

**2** Select the "User supplied .NET assembly" button in the System Configuration dialog and specify the location of the .dll file you created. The default location is

C:\Program Files\Agilent Technologies\Logic Analyzer\
DDRtoPhysical.dll

If the user has selected "User supplied .NET assembly" and the specified .dll does not exist; the user will get the following error message when he closes the System Configuration dialog.

The .NET assembly could not be found or is incorrect. Physical Addresses will not be displayed

# Methods in the .NET assembly

# The AddressTranslati onlnit () method

bool AddressTranslationInit(CString strToolName, \_\_int16 & nNumberOfBit
s)

Each DDR decoder on the LA workspace will call this method when it is initialized with a configuration file, or when the **OK** button is pressed in the System Configuration dialog.

Note: This means that the method may be called multiple times with the same ToolName. The method must tolerate this without an error return.

The .dll will use this method as an opportunity to display a GUI for the user to set assorted configuration parameters that will be used in the PhysicalAddress method such as number of row bits, number of column bits and number of bank address bits etc.

strToolName = Unicode string, The name of the DDR Bus decode tool. Since it is possible for the user to have multiple memory systems, each with its own DDR bus decode tool, it is necessary to tell the AddressTranslationInit () method and the PhysicalAddress() method which instance of the DDR bus decoder is making the request; e.g. In the following example there are two instances of the bus decoder. One is called "DDR Bus Decoder-1" and one is called "DDR Bus Decoder-2". Note: it is the responsibility of the .dll to maintain a data structure of each call to AddressTranslationInit (); i.e. for each strToolName.

**nNumberOfBits** = Return value: number of bits of physical address to be displayed by the decoder.

If the call to the method throws an exception (method does not exist, parameter list is wrong etc.) the decoder will display the following error message and will display all subsequent physical address as <br/>
slank>.

```
Unable to invoke member AddressTranslationInit(). Physical Addresses will not be displayed
```

If the call to the method succeeds but the method returns false, the decoder will display the following error message and will display all subsequent physical address as <br/>blank>.

```
DDRtoPhysical::AddressTranslationInit() returned false. Physical Addresses will not be displayed
```

The decoder proceeds with decode, displaying all Physical Addresses as <br/> <br/>blank>. In this case, the decoder will never call the PhysicalAddress() method. Note: we display <br/> <br/>blank> rather than "unknown" because the Physical Address label is a numeric label, not a string label.

# The PhysicalAddress( ) method

```
bool PhysicalAddress ( CString strToolName,

__int16 RankAdd,
__int16 BankAddr,
__int16 RowAddr,
__int16 ColAddr,
__int64 & PhysicalAddress)
```

If the user has selected "User supplied .NET assembly", the DDR tool will call this method each time it needs to compute a physical address.

**strToolName** = The tool name as described above in the Init() method. The PhysicalAddress() method may choose to ignore this parameter, or it may use it to apply a unique algorithm based on the tool name and its associated AddressTranslationInit ().

RankAddr = Rank address

**BankAddr** = Bank address bits

**RowAddr** = Address bus for applicable activate command

**ColAddr** = Address bus for applicable R/W command (includes A10 and A12)

**PhysicalAddress** = return value

If the call to the method throws an exception (method does not exist, parameter list is wrong etc.) the decoder will display the following error message and will display all subsequent physical address as <br/>
slank>.

```
Unable to Invoke member PhysicalAddress(). Physical Addresses will not be displayed
```

If the call to the method succeeds but the method returns false, the decoder will display the following error message and will display all subsequent physical address as <br/>blank>.

```
DDRtoPhysical::PhysicalAddress() returned false. Physical Addresses will not be displayed
```

### The BusAddress() method

```
bool BusAddress ( CString strToolName,

__int16 &RankAdd,
__int16 &BankAddr,
__int16 &RowAddr,
__int16 &ColAddr,
__int64 PhysicalAddress)
```

This is an optional method. If it exists and if the user has selected "User supplied .NET assembly", the method will be used by the Address Conversion tool to convert physical addresses to bus addresses.

strToolName = The tool name as described above in the Init() method. The BusAddress() method may choose to ignore this parameter, or it may use it to apply a unique algorithm based on the tool name and its associated AddressTranslationInit ().

RankAddr = Return Value

BankAddr = Return Value

RowAddr = Return Value

**ColAddr** = Return Value (includes A10 and A12)

**PhysicalAddress** = Physical address to be converted to Rank, Bank, Row, Column

If the call to the method throws an exception (method does not exist, parameter list is wrong etc.) the decoder will display the following error message and all controls in the Address Conversion dialog will be disabled.

```
Unable to Invoke member BusAddress(). Address Conversion dialog disabled
```

If the call to the method succeeds but the method returns false, the decoder will display the following error message.

```
DDRtoPhysical::BusAddress() returned false. Address Conversion dialog disabled
```

#### The NameChanged() method

bool NameChanged ( CString strOldToolName, CString strNewToolName)

This method will be called whenever the user changes the name of the bus decoder in the overview. The method is also called when loading a config file. In this case, the OldToolName and the NewToolName are identical.

If the call to the method throws an exception (method does not exist, parameter list is wrong etc.) the decoder will display the following error message and will display all subsequent physical address as <br/>
sblank>.

```
Unable to Invoke member NameChanged(). Physical Addresses will not be displayed
```

If the call to the method succeeds but the method returns false, the decoder will display the following error message and will display all subsequent physical address as <br/>blank>.

```
DDRtoPhysical::NameChanged() returned false. Physical Addresses will not be displayed
```

# Sample DDRtoPhysical class

Public Class DDRtoPhysical

End Function

#### 3 Configuring the Decoder

End Class

```
Public Function BusAddress(ByVal strToolNameAsString, _
   ByRef nRankAddrAsInt16, ByRef nBankAddrAsInt16, _
   ByRef nRowAddrAsInt16, ByRef nColAddrAsInt16, _
   ByVal nAddressAsInt64) AsBoolean
 nRankAddr = nAddress + 1
 nBankAddr = nAddress + 2
 nRowAddr = nAddress + 3
 nColAddr = nAddress + 4
 Return True
End Function
Public Function NameChanged(ByVal strToolOldNameAsString, _
   ByVal strToolNewNameAsString) AsBoolean
 MsgBox("In NameChanged: Old name = " & strToolOldName & _
     " New name = " & strToolNewName)
 Return True
End Function
```

# To set sampling positions

Data on the DDR bus is valid for a very short time. You must adjust the logic analyzer's sample positions. This tells the logic analyzer when each signal is valid. If this is not done, the logic analyzer will not reliably capture data on your bus. In addition, you must set the Total Read Latency and Total Write Latency in the decoder so that data in the listing will be properly aligned.

The Agilent logic analyzer requires a single clock for all data acquisition. All signals are sampled on both edges of the sample clock. You need to identify correct sample points for three clock groups: Command and Address, Read Data and Write Data.

- 1 Install the memory bus probe and connect it to the logic analyzer.
- 2 Load the default configuration into the logic analyzer.
- **3** Configure the memory bus.
- **4** Power up the target with a stimulus that exercises the range of available memory.
- 5 "To set sampling positions for Command and Address" on page 28.
- **6** Set the logic analyzer sampling positions for Read Data and Write Data. There are two ways to do this:
  - Set sampling positions with the DDR3 eye finder (see page 32)-Use this procedure to set sample positions using an automated tool.
  - Set sampling positions manually (see page 32)-Use this procedure for DDR2. You can also use this procedure for DDR3 if you have full control of the bus (so you can to generate separate read and write traffic) and you want precise control over sample positions.
- 7 Set the Total Read Latency and Total Write Latency in the decoder.

#### **DDR3 Bus Overview**

The DDR3 memory standard follows the same architecture as the previous DDR memory buses. Commands and address are unidirectional signals from the memory controller to the memory parts. They are synchronous to a differential common clock (CK) which is running at half the data transfer rate. The data bus (DQ) is bidirectional. It is source synchronous to bidirectional differential strobes (DQS). The strobes are at the same frequency as the common clock with the data being sampled on both edges. The strobes are edge aligned with the read data and centered in the write data.

#### 3 Configuring the Decoder

The strobes are active only during actual data transfers. The strobes are delayed from the read and write commands by a fixed number of clock cycles. This delay or latency needs to be entered into the decoder interface as Total Read Latency and Total Write Latency.

## To set sampling positions for Command and Address

The Command and Address group of signals consists of CK, CKE, COMMAND, ADDR, BA, CS#, ODT and RESET#.

The supplied configuration files set the logic analyzer to sample on the rising and falling edge of the clock, with no positive or negative delay. You should fine-tune the sampling position for your measurement setup.

# Capture some data

- 1 Configure the decoder (see page 19).
- **2** Go to the Sampling tab.

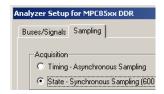

**3** Check that TimingZoom mode is enabled.

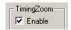

4 Capture some data. To do this, run the analyzer then stop it manually.

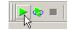

# Set the sampling positions

- 1 Open the Sampling tab of the analyzer Setup dialog.
- 2 Select Thresholds and Sample Positions....
- **3** Select the signals associated with the address group.
- 4 At the bottom of the dialog, select Run the Auto Sample Position Setup and click Run.

At this point, the results should approximate the initial sample positions from the configuration.

Some signals may not be active. CKE[1] is only active in dual and quad rank configurations. Some of the upper ADDR signals may not be active depending upon the size of the memory size in the target. ODT[1] will not be active in all target configurations.

Note that using Eye Scan with Sample Position Setup Only can often provide a better picture of the active and inactive signals.

# Verify the sample positions

- 1 Run the logic analyzer to capture some data with the new sample positions.
- 2 In the Waveform window, find a valid DDR command cycle (for example, when CAS=0). The RAS, CAS, WE, and ADDR signals should all be valid on the rising edge of the clock (CK). If necessary, adjust the sample position for each of these signals so that the data eye is centered on the rising edge of the clock,
- **3** Capture some more data to ensure that the command signals are centered.

See also "Example: Sampling Positions for Command and Address" on page 30.

#### 3 Configuring the Decoder

# Set the sampling position for the clock

1 Set the sampling position for CK so that it is centered 1/4 clock period *after* the rising edge of CK. In other words, CK must sample itself midway between the rising and falling edges.

### **Example: Sampling Positions for Command and Address**

# Example: Typical sample positions

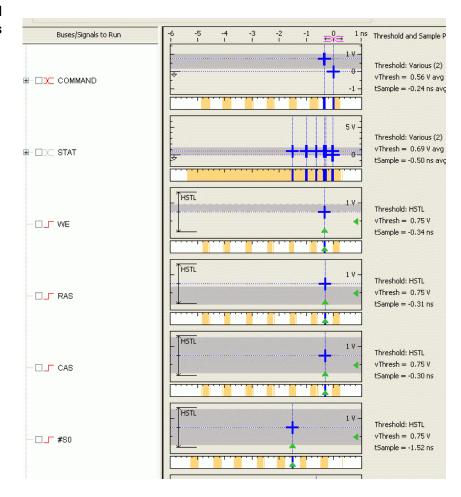

# Example: Waveform display

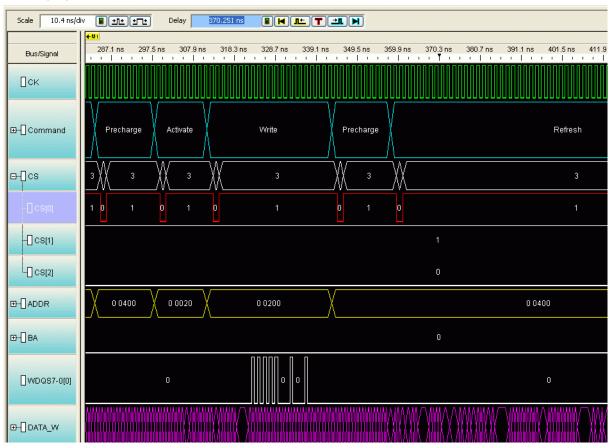

### Example: Manually adjusting sample positions

- 1 Run the logic analyzer to capture some data with the new sample positions.
- 2 In the Waveform window, find a valid DDR command cycle (for example, when CAS=0). The RAS, CAS, WE, and ADDR signals should all be valid on the rising edge of the clock (CK). If necessary, adjust the sample position for each of these signals so that the data eye is centered on the rising edge of the clock,

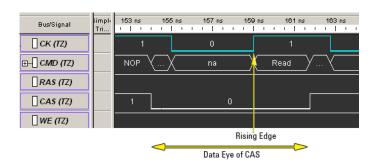

To do this:

**a** For each signal, note how far it needs to move to be centered under the rising clock edge.

In the picture above, the center of CAS signal is about 1.3 ns before the rising edge of the clock. Note that since the other command signals are held high, you would need to find a different command cycle to see how the eyes of those signals line up with the clock.

- **b** Open the Sampling tab of the analyzer Setup dialog.
- c Select Thresholds and Sample Positions....
- d Change the sample positions.

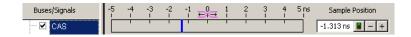

**3** Capture some more data to ensure that the command signals are centered.

### To set sampling positions using the DDR3 eye finder

The DDR3 eye finder is an extension of Agilent's eye finder and eye scan technology. It helps select sample positions for the data signals on the DDR3 bus.

The DDR3 eye finder application can be used to identify the correct sample position on the data bus. This tool is designed to work even when the target is not able to generate selective read-only or write-only activity on the memory bus. The application is able selectively examine only the active data portion of read cycles or write cycles on a bus with mixed traffic.

NOTE

The Command and Address sample positions must be properly selected before utilizing this tool.

**See** • "Your First DDR3 Eyefinder Scan" (in the online help)

# To set sampling positions manually

If you have the ability to produce read-only and write-only data on the bus of your target system (using ITP control or equivalent), you can generate patterns on the bus and set the sampling positions manually.

Data is valid on rising/falling edge of the associated data strobe signals, but the logic analyzer does not have the ability to latch data using the separate data strobes. Instead, the analyzer latches data based on the

command clock (CK). The data strobes and CK are not necessarily in phase, thus the sample position for individual data signals must be adjusted relative to CK.

Keep in mind that read eyes and write eyes occur on the same signals, but at different times. A mix of read-data and write-data data will confuse eye finder because it will not be able to converge on a single eye. To use eye finder to refine the data sample positions, bus activity on the data bus must be limited to just reads or just writes.

### Setting sample positions for Read Data

Once the Command and Address sample positions have been set, The next task is to identify the correct sample positions for the Read Data. The read data is synchronous to the DQS strobes. In a stable system there is a fixed *phase offset* between the common clock and the strobes. In addition, there is a fixed *clock delay* between the read commands and the start of each data transfer. The clock delay is entered into the decoder setup. The phase offset requires use of the Threshold and Sample Position tool using the Auto Eye Scan with Sample Position Setup Only application.

- 1 Set up your target system to generate known, continuous read-only data patterns on the memory bus. A pattern that works well is alternating 0xFFFFFFF and 0x000000000.
- 2 On the logic analyzer Threshold and Sample Positions menu deselect the Command and Address Group signals and select DATA\_R, CB\_R and DQS R.
- **3** Run the Auto Eye Scan with Sample Position Setup Only application. The data bus is not actively driven between data transfers.

In many systems the signals float around the threshold. This signal level uncertainty between data transfers prevents the Threshold and Sample Positions tool from automatically selecting the correct sample position. The picture below provides an example of the results of an Eye Scan with Sample Position Setup Only and how to interpret the results to obtain the correct sample position.

#### 3 Configuring the Decoder

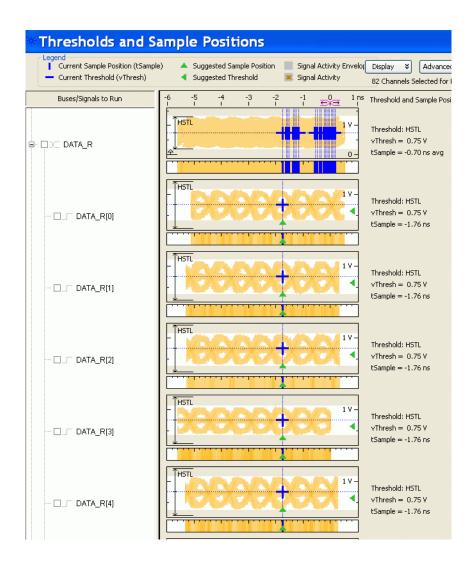

If the target does not support error correction, the CB\_R bits will not be active.

**4** Once the read data sample positions are selected, find the correct sample for the DQS\_R signal. Utilize the waveform view of the state acquisition.

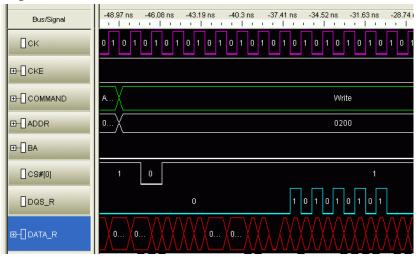

#### Setting Sample Positions for Write Data

The final group is the Write Data.

- 1 Set up your target system to generate known, continuous write-only data patterns on the memory bus. A pattern that works well is alternating 0xFFFFFFFF and 0x00000000.
- 2 In the Threshold and Sample Positions tool deselect the read data group and select the DATA\_W, DM\_W, CB\_W and DQS\_W labels.
- **3** Run the sample position application as with the read data bus and set the sample position for each bit.

Some system do not utilize the Check Bit (ECC) signals or all of the Data Mask (DM) signals.

The picture below shows an example of the sample positions for Write Data:

#### Configuring the Decoder

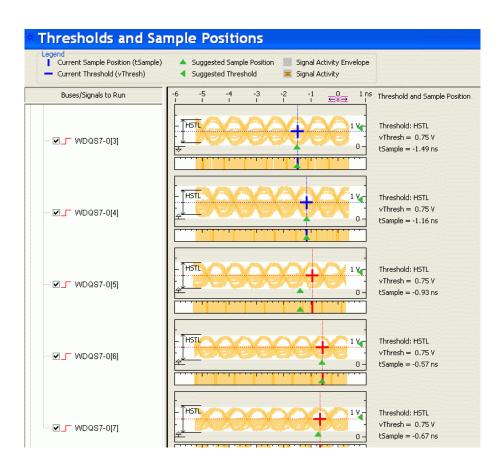

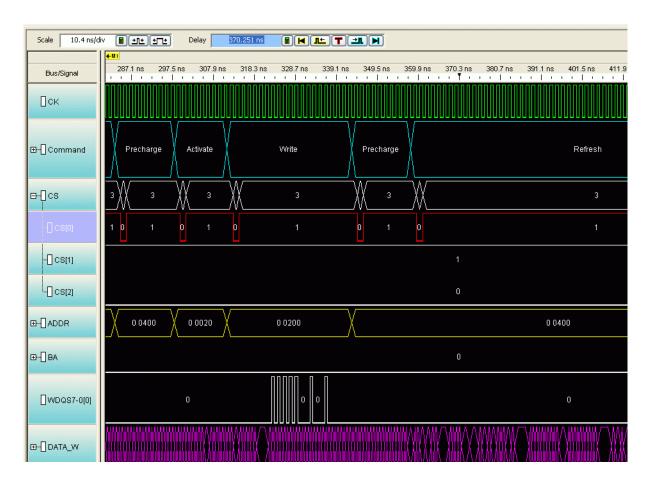

**4** To check that all of the Write Data bits are aligned, configure the target to generate write-only traffic with an alternating 0/1 bit pattern. If necessary, select a different eye opening so that each DQ signal is sampled at the same time. In the following example, the first data bit needs to be adjusted:

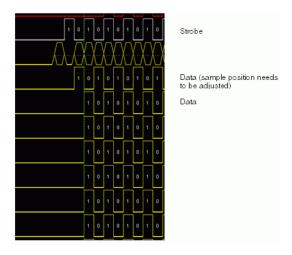

#### 3 Configuring the Decoder

You do not need to rerun Eye Scan, but you run the logic analyzer after each adjustment to verify the results.

**5** When you are done, check the Listing display to verify that the bit patterns have been captured correctly.

# Tips for setting sample positions

Remember that the waveform display on the logic analysis system is a state waveform (timing is aligned to each sample), not the timing waveform you would see if the logic analyzer was running in Timing mode.

The threshold settings for signals can have a significant effect on the ability of the logic analyzer to accurately sample the signals. Targets with asymmetric signal swings or using a voltage different from the 1.5 Volt standard may need additional modification to the standard logic analyzer configuration. If you are unable to find sample positions that support accurate sampling of the signals on the DDR3 bus, use the Auto Threshold and Sample Position Setup application in the Threshold and Sample Positions tool.

Because of the float time on the data bus between transfers, do not depend upon the thresholds or positions selected by this tool. Manually view each eye diagram and modify the threshold and position to best select the center of the active portion of each eye.

### Generating Data for Auto Sample Position and Auto Threshold

In order to run Auto Sample Position Setup and Auto Threshold on the Data signals it is important that the target system is programmed to generate exclusively Write or Read traffic of a known pattern, such as F's and 0's. This is the only way to get usable data windows to set the sampling positions of both the Read and Write Data labels on the logic analyzer. At these speeds even one half a data strobe bit width of timing relationship shift between the strobe (clock) and the data bits will eliminate the window.

#### Setting the Threshold

The Threshold setting for clocks and signals can have a significant effect on the size of the eyes. At speeds of 800MT/s or higher even a 50mV change in the threshold can make all the difference in the eye size as measured at the logic analyzer. The best way to determine this level is through trial and error, or through use of the Auto Threshold function.

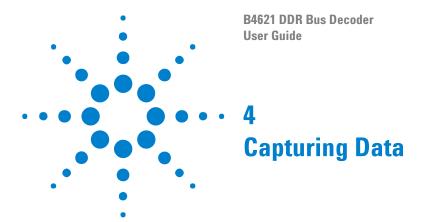

To capture any data, the logic analyzer must run a measurement then end the measurement (either manually or by detecting a trigger).

# To trigger on an address

Normally, the trigger will be an address detected on the bus.

- 1 If necessary, create an additional address bus which does not include bits A10 and A12. Refer to the explanation in Chapter 5, "To convert to and from physical addresses," starting on page 41.
- 2 Set the logic analyzer to trigger when the address is encountered. You may need to convert (see page 41) a physical address to the row and column addresses which will appear on the bus.
- 3 "Run" (in the online help) the logic analyzer.
- 4 Run the target system.

The logic analyzer will trigger when address is found on the bus.

4 Capturing Data

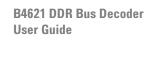

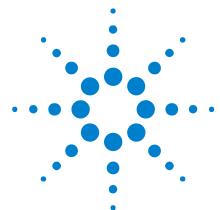

# To convert to and from physical addresses

Use the Address Conversion Tool dialog to convert a physical (linear) address into an equivalent bank address. You can also use the tool to convert a bank/row/column address into a physical address. Before you use this tool, you must configure the decoder (see page 19).

The dialog contains three representations of the address:

- · Bus Address
- Physical Address (hexadecimal)
- Physical Address (graphical summary showing each bit)

You can edit any of these representations. As you make changes, the other representations are calculated and displayed immediately.

### To open the Address Conversion Tool dialog

- From the main menu bar, select Tools>DDR Bus Decoder>Address Conversion Tool, or
- In the Overview display, click the button on the DDR Bus Decoder tool and select **Address Conversion Tool**.

### To convert a row/column address to a physical address

Enter the row address, column address, and bank address. These values will be constrained by the memory bus options you set in the System Configuration dialog. The physical address will be updated continuously to reflect the values you enter.

### To convert a physical address to a row/column address

Enter the physical address. The other values will be updated continuously as you enter the address.

### Address Summary

The address summary is a picture that shows how the physical address is constructed, based on user inputs for Memory Width, Row Bits, Column Bits, and Bank Address.

# Address bits 10 and 12

Logic analyzer triggers require that you specify bank/row/column values, rather than physical addresses. This tool is often used to convert a physical address into an equivalent Bank Address, Row Address and Column Address for a trigger. As such, Column address and the values shown in the Address Summary **do not** include A10 and **do not** include

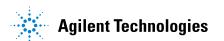

A12 for DDR3. This is because column address A10 is never used to compute addresses and column address A12 is not used to compute addresses for DDR3.

Note that the Colum Bits value set in System Configuration dialog **does** include A10 and A12. If the Colum Bits value is greater than 10, the number of column bits shown in the Address Conversion Tool dialog will be one bit less. If the Column Bits value is greater than 12, the number of column bits shown in the Address Conversion Tool dialog will be at least one bit less, and maybe two bits less, depending on the usage of A12.

In order to make effective use of this tool to set logic analyzer triggers, you must create an additional bus that contains all the bits in label ADDR except for A10 and sometimes A12. Use this new label when you wish to trigger on an address.

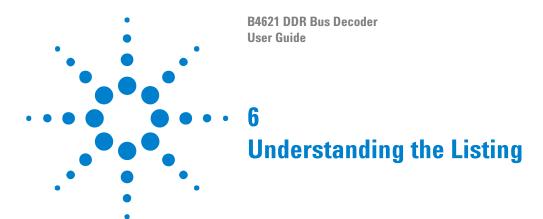

The DDR data bus is displayed as raw hexadecimal data. The decoder does not inverse assemble the data payload.

# Columns in the listing

For an explanation of the columns in the listing, see "Buses and Signals Captured by the Logic Analyzer" on page 44 and "Buses Generated by the Decoder" on page 53.

# **Buses and Signals Captured by the Logic Analyzer**

# Required input buses

The following buses must be present in the input data to connect with the Agilent DDR2/3/4 Decoder, DDR3 Eyefinder and DDR2/3 External Applications. They are automatically provided by the default configuration files. If you create your own configuration file (see page 17), be sure to define all of the required buses.

| Bus Name | Description                                                                                                    |
|----------|----------------------------------------------------------------------------------------------------|
| ADDR     | Address signals. 14, 15, or 16 bits wide.  The decoder accepts 14, 15 or 16 bits in an attempt to gracefully handle various sizes of memory. Note however that the number of ADDR bits is somewhat arbitrary and after an initial check for 14, 15 or 16 bits, the decoder does not really care how wide the address bus is, as long as it is wide enough to provide the number of address bits specified in Row Bits and Column bits in the System Configuration dialog. |
| ROWADDR  | Address signals used during an activate command. Typically these are called the Row Address signals. Typically ROWADDR is a duplicate of ADDR except ROWADDR has fewer bits. ROWADDR is typically used by the DDR Trigger application. It is also used by a variety of tools to read the size of the ROWADDR to determine the number of Row bits valid during an active.                                                                                                  |
| COLADDR  | Address signals used during a read/write command. Typically these are called the Column Address signals. Typically COLADDR is a duplicate of ADDR except COLADDR has fewer bits. COLADDR must exclude ADDR10 and ADDR12 for DDR3. COLADDR is typically used by the DDR Trigger application. It is also used by a variety of tools to read the size of the COLADDR to determine the number of Column bits valid during a read or write.                                    |
| СКО      | Clock signal used by DDR2/3/4. This is the signal that was used to clock the analyzer. This signal must be a single bit.                                                                                                    |
| CKE      | Clock enable bits. 1 or more bits wide (depending on how many clock enable signals are used by your memory system). The decoder will decode a logic analyzer state only if the appropriate CKE bit is 1.  A single CKE bit is present in the STAT bus for compatibility with older configuration files, but it is not used.                                                                                                    |
| CS#      | Chip select bits, 1 or more bits wide (depending on how many chip select signals are used by your memory system). The decoder will decode a logic analyzer state only if the appropriate CS# bit is 0.  CS# bits are also defined in the STAT bus. Both CS# and STAT need to be properly defined.                                                                                                    |
| ВА       | Bank address bits, 2 to 4 bits wide (depending on how many bank address signals are used by your memory system).  BA bits are also defined in the STAT bus. Both BA and STAT need to be properly defined.                                                                                                    |

| Bus Name          | Description                                                                                                    |
|-------------------|----------------------------------------------------------------------------------------------------|
| RAS#              | RAS bit, 1 bit row address. RAS# bit is also defined in the STAT bus. Both RAS# and STAT need to be properly defined.                                                                                                    |
| CAS#              | CAS bit, 1 bit column address. CAS# bit is also defined in the STAT bus. Both CAS# and STAT need to be properly defined.                                                                                                    |
| WE#               | WE bit, 1 bit write enable. WE# bit is also defined in the STAT bus. Both WE# and STAT need to be properly defined.                                                                                                    |
| COMMAND           | DDR command bus. COMMAND is a 3 bit wide label used by a variety of the tools to simplify control operations. COMMAND contains the 3 bits RAS#, CAS#, WE# in the following order:  • COMMAND[2] = RAS#  • COMMAND[1] = CAS#  • COMMAND[0] = WE#  For details on the symbolic names used for the COMMAND bus, see "Command Symbols" on page 51. |
| DATA_R,<br>DATA_W | Read and write data payloads. 8, 16, 32, or 64 bits wide.                                                                                                    |
| STAT              | DDR command and control signals. 11-17 bits wide.  The decoder obtains all command and control information from the STAT bus plus the CKE signals. For convenience, some configuration files also display the signals with their own names.                                                                                                    |

# STAT bus width

The decoder uses the width of the STAT label to determine the number of BA and CS bits.

| STAT bus width | Number of BA bits | Number of CS bits |
|----------------|-------------------|-------------------|
| 11             | 2                 | 4                 |
| 12             | 3                 | 4                 |
| 13             | 4                 | 4                 |
| 14             | -                 | -                 |
| 15             | -                 | -                 |
| 16             | 3                 | 8                 |
| 17             | 4                 | 8                 |
| 24             | 3                 | 16                |
| 25             | 4                 | 16                |

## 6 Understanding the Listing

### STAT bus for 2-bit BA systems with 4 chip selects

| STAT bus  | Signal name | Comments                              |
|-----------|-------------|---------------------------------------|
| STAT [0]  | СК          | Command clock (1=rising , 0=falling). |
| STAT [1]  | BA0         | Bank Address (LSB)                    |
| STAT [2]  | BA1         | Bank Address (MSB)                    |
| STAT [3]  | WE#         |                                       |
| STAT [4]  | CAS#        |                                       |
| STAT [5]  | RAS#        |                                       |
| STAT [6]  | CS0#        | Chip select                           |
| STAT [7]  | CS1#        | Chip select                           |
| STAT [8]  | CS2#        | Chip select                           |
| STAT [9]  | CS3#        | Chip select                           |
| STAT [10] | CKE         | Not used.                             |

### STAT bus for 3-bit BA systems with 4 chip selects

| STAT bus  | Signal name | Comments                              |
|-----------|-------------|---------------------------------------|
| STAT [0]  | СК          | Command clock (1=rising , 0=falling). |
| STAT [1]  | BA0         | Bank Address (LSB)                    |
| STAT [2]  | BA1         | Bank Address                          |
| STAT [3]  | BA2         | Bank Address (MSB)                    |
| STAT [4]  | WE#         |                                       |
| STAT [5]  | CAS#        |                                       |
| STAT [6]  | RAS#        |                                       |
| STAT [7]  | CS0#        | Chip select                           |
| STAT [8]  | CS1#        | Chip select                           |
| STAT [9]  | CS2#        | Chip select                           |
| STAT [10] | CS3#        | Chip select                           |
| STAT [11] | CKE         | Not used.                             |

### STAT bus for 4-bit BA systems with 4 chip selects

| STAT bus  | Signal name | Comments                              |
|-----------|-------------|---------------------------------------|
| STAT [0]  | СК          | Command clock (1=rising , 0=falling). |
| STAT [1]  | BA0         | Bank Address (LSB)                    |
| STAT [2]  | BA1         | Bank Address                          |
| STAT [3]  | BA2         | Bank Address (MSB)                    |
| STAT [4]  | BA3         | Bank Address (MSB)                    |
| STAT [5]  | WE#         |                                       |
| STAT [6]  | CAS#        |                                       |
| STAT [7]  | RAS#        |                                       |
| STAT [8]  | CS0#        | Chip select                           |
| STAT [9]  | CS1#        | Chip select                           |
| STAT [10] | CS2#        | Chip select                           |
| STAT [11] | CS3#        | Chip select                           |
| STAT [12] | CKE         | Not used.                             |

STAT bus for 3-bit BA systems with 8 chip selects

| STAT bus  | Signal name | Comments                              |
|-----------|-------------|---------------------------------------|
| STAT [0]  | СК          | Command clock (1=rising , 0=falling). |
| STAT [1]  | BA0         | Bank Address (LSB)                    |
| STAT [2]  | BA1         | Bank Address                          |
| STAT [3]  | BA2         | Bank Address (MSB)                    |
| STAT [4]  | WE#         |                                       |
| STAT [5]  | CAS#        |                                       |
| STAT [6]  | RAS#        |                                       |
| STAT [7]  | CS0#        | Chip select                           |
| STAT [8]  | CS1#        | Chip select                           |
| STAT [9]  | CS2#        | Chip select                           |
| STAT [10] | CS3#        | Chip select                           |
| STAT [11] | CS4#        | Chip select                           |
| STAT [12] | CS5#        | Chip select                           |
| STAT [13] | CS6#        | Chip select                           |

## 6 Understanding the Listing

| STAT bus  | Signal name | Comments    |
|-----------|-------------|-------------|
| STAT [14] | CS7#        | Chip select |
| STAT [15] | CKE         | Not used.   |

## STAT bus for 4-bit BA systems with 8 chip selects

| STAT bus  | Signal name | Comments                              |
|-----------|-------------|---------------------------------------|
| STAT [0]  | СК          | Command clock (1=rising , 0=falling). |
| STAT [1]  | BA0         | Bank Address (LSB)                    |
| STAT [2]  | BA1         | Bank Address                          |
| STAT [3]  | BA2         | Bank Address                          |
| STAT [4]  | BA3         | Bank Address (MSB)                    |
| STAT [5]  | WE#         |                                       |
| STAT [6]  | CAS#        |                                       |
| STAT [7]  | RAS#        |                                       |
| STAT [8]  | CS0#        | Chip select                           |
| STAT [9]  | CS1#        | Chip select                           |
| STAT [10] | CS2#        | Chip select                           |
| STAT [11] | CS3#        | Chip select                           |
| STAT [12] | CS4#        | Chip select                           |
| STAT [13] | CS5#        | Chip select                           |
| STAT [14] | CS6#        | Chip select                           |
| STAT [15] | CS7#        | Chip select                           |
| STAT [16] | CKE         | Not used.                             |

## STAT bus for 3-bit BA systems with 16 chip selects

| STAT bus | Signal name | Comments                              |
|----------|-------------|---------------------------------------|
| STAT [0] | СК          | Command clock (1=rising , 0=falling). |
| STAT [1] | BA0         | Bank Address (LSB)                    |
| STAT [2] | BA1         | Bank Address                          |
| STAT [3] | BA2         | Bank Address (MSB)                    |
| STAT [4] | WE#         |                                       |
| STAT [5] | CAS#        |                                       |

| STAT bus  | Signal name | Comments    |
|-----------|-------------|-------------|
| STAT [6]  | RAS#        |             |
| STAT [7]  | CS0#        | Chip select |
| STAT [8]  | CS1#        | Chip select |
| STAT [9]  | CS2#        | Chip select |
| STAT [10] | CS3#        | Chip select |
| STAT [11] | CS4#        | Chip select |
| STAT [12] | CS5#        | Chip select |
| STAT [13] | CS6#        | Chip select |
| STAT [14] | CS7#        | Chip select |
| STAT [15] | CS8#        | Chip select |
| STAT [16] | CS9#        | Chip select |
| STAT [17] | CS10#       | Chip select |
| STAT [18] | CS11#       | Chip select |
| STAT [19] | CS12#       | Chip select |
| STAT [20] | CS13#       | Chip select |
| STAT [21] | CS14#       | Chip select |
| STAT [22] | CS15#       | Chip select |
| STAT [23] | CKE         | Not used.   |

## STAT bus for 4-bit BA systems with 8 chip selects

| STAT bus | Signal name | Comments                                 |
|----------|-------------|------------------------------------------|
| STAT [0] | СК          | Command clock (1=rising ,<br>0=falling). |
| STAT [1] | BA0         | Bank Address (LSB)                       |
| STAT [2] | BA1         | Bank Address                             |
| STAT [3] | BA2         | Bank Address                             |
| STAT [4] | BA3         | Bank Address (MSB)                       |
| STAT [5] | WE#         |                                          |
| STAT [6] | CAS#        |                                          |
| STAT [7] | RAS#        |                                          |
| STAT [8] | CS0#        | Chip select                              |
| STAT [9] | CS1#        | Chip select                              |

| STAT bus  | Signal name | Comments    |  |
|-----------|-------------|-------------|--|
| STAT [10] | CS2#        | Chip select |  |
| STAT [11] | CS3#        | Chip select |  |
| STAT [12] | CS4#        | Chip select |  |
| STAT [13] | CS5#        | Chip select |  |
| STAT [14] | CS6#        | Chip select |  |
| STAT [15] | CS7#        | Chip select |  |
| STAT [16] | CS8#        | Chip select |  |
| STAT [17] | CS9#        | Chip select |  |
| STAT [18] | CS10#       | Chip select |  |
| STAT [19] | CS11#       | Chip select |  |
| STAT [20] | CS12#       | Chip select |  |
| STAT [21] | CS13#       | Chip select |  |
| STAT [22] | CS14#       | Chip select |  |
| STAT [23] | CS15#       | Chip select |  |
| STAT [24] | CKE         | Not used.   |  |

# Optional input buses and signals

There may be additional buses in Agilent-supplied configuration files. These are not required by the decoder but are helpful to the user.

| Bus Name | Description                                                                                                    |  |  |
|----------|----------------------------------------------------------------------------------------------------|--|--|
| DM_W     | Data Mask. If this bus exists and Data Mask Enable is enabled in the System Configuration dialog, the decoder will apply the DM_W to DATA_W data before displaying the data in the 'DDR Bus Decode' column. The number of bits in the bus must match the number of bytes in the DATA_W bus. The least significant bit of DM_W, if set, will mask the least significant byte of DATA_W.  The bit ordering for the DM signals follows the convention used by JEDEC, where bit 0 is the least-significant bit. |  |  |

# Other input buses and signals

These signal names are entirely optional. They are used by the DDR3 Eyefinder if they exist. The DDR3 Eyefinder will locate the eyes on the following signals:

| Bus Name                    | Description              |  |
|-----------------------------|--------------------------|--|
| DM_W1-N                     | Data Mask bits for Write |  |
| CB_R1-N Check bits for Read |                          |  |

| Bus Name | Description              |  |
|----------|--------------------------|--|
| CB_W1-N  | Check bits for Write     |  |
| DQS_R1-N | Data Strobes for Read    |  |
| DQS_W1-N | N Data Strobes for Write |  |

# **Command Symbols**

The Command bus consists of the DDR signals RAS#, CAS#, and WE#. With the Command bus, the following symbols are defined:

|                                                                                           | Command bit |         |         |         |  |
|-------------------------------------------------------------------------------------------|-------------|---------|---------|---------|--|
| Symbol                                                                                    | Description | [2]RAS# | [1]CAS# | [0] WE# |  |
| NOP                                                                                       |             | 1       | 1       | 1       |  |
| Active                                                                                    |             | 0       | 1       | 1       |  |
| Read                                                                                      |             | 1       | 0       | 1       |  |
| Write                                                                                     |             | 1       | 0       | 0       |  |
| Read/Write                                                                                |             | 1       | 0       | Х       |  |
| ZQ Calibration DDR3 only (undefined for DDR2)                                             |             | 1       | 1       | 0       |  |
| Precharge                                                                                 |             | 0       | 1       | 0       |  |
| Self Refresh                                                                              |             | 0       | 0       | 1       |  |
| Mode Register Set Supersedes user preferences. See "To configure the decoder" on page 19. |             | 0       | 0       | 0       |  |

# To find commands of a certain type in the listing

- 1 Open the Find dialog.
- 2 For the bus/signal name, choose Command.
- 3 Check that the numeric base is set to Symbol.
- 4 Select the command you wish to find.

### 6 Understanding the Listing

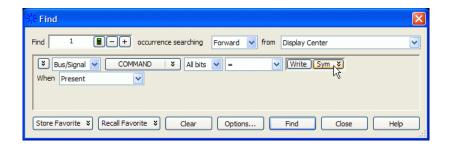

# **Buses Generated by the Decoder**

The decoder generates the following columns, which are displayed in the listing in addition to the input buses.

#### **Physical Address**

When valid read or write data is present on a DDR cycle, the decoder will display the full physical address in this column. This address is constructed from the row, column, and bank address, based on the memory characteristics which were entered in the System Configuration (see page 19) dialog.

The number of bits shown in the physical address may not match the number which was selected for Column Bits. This is because the physical address will not include ADDR[10] and will not include ADDR[12] when Memory Type = "DDR3" and Burst Length = "On the fly", while both of these bits are included in the number of column bits.

The initial physical address of a burst is shown in two places: on the main row of the Read or Write command and on the row of the first read or write. Repeating the value next to the command allows the value to appear in the Waveform display.

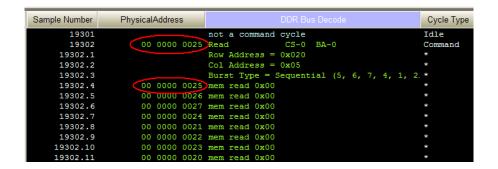

#### **DDR Bus Decode**

This column contains decoded data from the memory bus. Some of the things which can be displayed in this column include:

# Decoded commands

Decoded commands may cover several rows (a main row and several subrows which appear as part of one state).

In the example below, note that the subrows for the write (17466.1-17466.11) show data from the data cycles that are associated with the write (samples 17476 and following). Note also that these samples are marked as "Data Write" in the Cycle Type column.

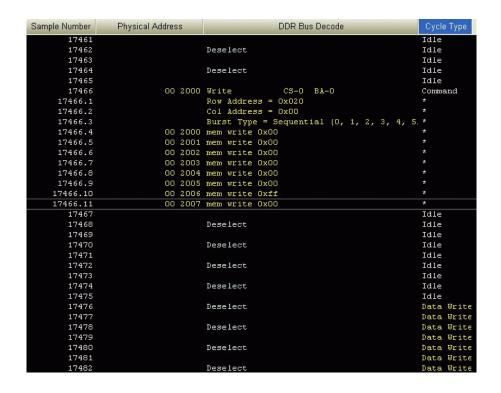

#### **Decode Errors**

An error message is displayed when the decoder can not decode the state. Examples include:

- "Please enable one or more chip selects"
- "More than one active chip select"
- "Required Buses/Signals are not present"

#### "Deselect"

The message "Deselect" is not an error. It simply indicates states where there is nothing to decode and the chip selects are not being used (that is, they are deselected). Idle states are a common example of this.

This message appears only on the rising edge of the clock. The falling edge is left blank, because no valid command is possible on those states.

#### Cycle Type

The decoder generates a cycle type column which shows summary information about each state. See "Cycle Type" on page 55 for an explanation.

#### Other buses

The following buses and signals are generated by the decoder for its own use. They are generally not displayed as columns in the listing, but they are visible in some dialogs.

TAG

#### See Also

• "Buses and Signals Captured by the Logic Analyzer" on page 44

# **Cycle Type**

# Cycle Type columns

The decoder generates data which identifies the type of memory operation for each state in the listing. This generated data appears in the listing as the Cycle Type column.

Cycle Type does not appear in the Bus/Signal Setup dialog because it contains information generated by the decoder, rather than information captured by the logic analyzer.

# Predefined cycle type symbols

Each cycle type value is a 32-bit integer. To avoid any need to interpret these values yourself, the configuration file defines symbols for each cycle type, such as idle, data read, or command.

The symbols are:

| Bits           | Meaning        |                      |                             |  |  |  |
|----------------|----------------|----------------------|-----------------------------|--|--|--|
| 0-3<br>ge etc  | Command code   |                      | 1 ==> Auto, 2 ==> Prechar   |  |  |  |
| 4              |                | 1 ==> command,       | 0 ==> not command           |  |  |  |
| 5              |                |                      | 0 ==> not read (i.e. write) |  |  |  |
| 6              |                |                      | 0 ==> not data              |  |  |  |
| 7              |                |                      | 0 ==> not subrow (ie. mainr |  |  |  |
| ow)            |                |                      |                             |  |  |  |
| 8              | Clock disabled | 1 ==> clock disabled | 0 ==> clock enabled         |  |  |  |
| 9              | Decode Error   | 1 ==> decode error   | 0 ==> not decode error      |  |  |  |
|                |                |                      |                             |  |  |  |
|                |                | Binary               | Hex Don't Care              |  |  |  |
| Symbo          | 1              | Encoding (LS bits)   |                             |  |  |  |
| -              |                |                      |                             |  |  |  |
| Decod          | e Error        | xxxx xx1x xxxx xxxx  | 200 FFFF FDFF               |  |  |  |
| Clock          |                | xxxx xx01 xxxx xxxx  | 100 FFFF FC0F               |  |  |  |
|                |                |                      |                             |  |  |  |
| Command & Data |                | xxxx xx00 01x1 xxxx  | 50 FFFF FC2F                |  |  |  |
|                |                |                      |                             |  |  |  |
| Data           |                | xxxx xx00 01xx xxxx  | 40 FFFF FC3F                |  |  |  |
|                |                | xxxx xx00 011x xxxx  |                             |  |  |  |
| Wri            | te data        | xxxx xx00 010x xxxx  | 40 FFFF FC1F                |  |  |  |
|                |                |                      |                             |  |  |  |
| Idle           |                | xxxx xx00 00x0 xxxx  | 00 FFFF FC2F                |  |  |  |
| Comma          | nd             | xxxx xx00 0xx1 xxxx  | 10 FFFF FC6F                |  |  |  |
|                |                | xxxx xx00 0xx1 0000  |                             |  |  |  |
|                |                | xxxx xx00 0xx1 0001  | 11 FFFF FC60                |  |  |  |
|                |                | xxx xx00 0xx1 0010   | 12 FFFF FC60                |  |  |  |
| 3              |                | xxxx xx00 0xx1 0011  | 13 FFFF FC60                |  |  |  |
|                |                | xxxx xx00 0xx1 0100  |                             |  |  |  |
| Read           |                | xxxx xx00 0xx1 0101  |                             |  |  |  |
| ZQ Calibrate   |                | xxxx xx00 0xx1 0110  |                             |  |  |  |
| NOP            |                | xxxx xx00 0xx1 0110  |                             |  |  |  |
|                |                |                      |                             |  |  |  |
| Data           |                | xxxx xx00 01xx xxxx  | 40 FFFF FC3F                |  |  |  |
| Rea            | d data         | xxxx xx00 011x xxxx  | 60 FFFF FC1F                |  |  |  |

### **6** Understanding the Listing

|   | Write | data       | xxxx | xx00 | 010x | xxxx | 40 | FFFF | FC1F |
|---|-------|------------|------|------|------|------|----|------|------|
| * |       |            | xxxx | xx00 | 1xxx | xxxx | 80 | FFFF | FC7F |
|   | * R/W | Data       | xxxx | xx00 | 11xx | xxxx | C0 | FFFF | FC3F |
|   | * R/W | Read Data  | xxxx | xx00 | 111x | XXXX | ΕO | FFFF | FC1F |
|   | * R/W | Write Data | xxxx | xx00 | 110x | xxxx | C0 | FFFF | FC1F |

Here are definitions of some of the more general cycle types:

| Cycle Type   | Meaning                                                                                                    |
|--------------|----------------------------------------------------------------------------------------------------|
| Read Data    | Clock is rising or falling and the data bus contains valid read data.                                                                                                    |
| Write Data   | Clock is rising or falling and the data bus contains valid write data.                                                                                                    |
| Command      | Clock is rising and a valid command (possibly Nop) is on the bus.                                                                                                    |
| Idle         | Clock is rising or falling and the data bus does not contain valid read/write data.                                                                                          |
| *            | Subrows (also called subcycles) are generated by the decoder to show the data associated with a command. Each subrow is assigned a decimal sample number (such as "1234.5"). |
| Decode Error | The decoder encountered an error while decoding the bus. The DDR Bus Decode column contains information about the cause of the error.                                        |

# The order of the symbols is important

The first cycle type in this list which matches the value on the Cycle Type bus is the one which will be displayed.

### Using Cycle Type to filter the display

You can set up a filter to hide states where Cycle Type is "Idle" or some other value you do not wish to see in the listing. To change the filter settings, see Chapter 7, "To filter or colorize the display," starting on page 59.

### Using Cycle Type to find data of a certain type

1 Open the Find dialog.

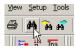

2 Choose Cycle Type bus.

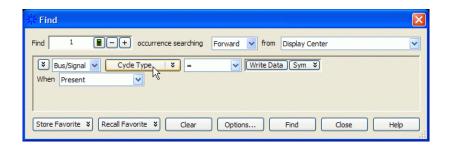

- 3 Set the numeric base to Symbol.
- 4 Select the cycle type you wish to find.

6 Understanding the Listing

B4621 DDR Bus Decoder User Guide

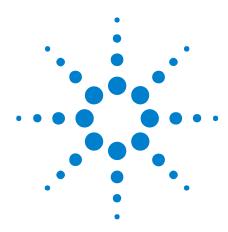

# To filter or colorize the display

The filter tool lets you show or suppress states, based on criteria such as the cycle type or chip select. You can also display each type of state in a different color.

The filter settings do not affect whether data is stored by the logic analyzer; they only affect whether that data is displayed or not. You can examine the same data with different settings, for different analysis requirements.

Filtering allows faster analysis in two ways. First, you can filter unneeded information out of the display. For example, suppressing idle states will show only states in which a transaction was completed.

Second, you can isolate particular operations by suppressing all other operations. For example, you can show just write commands, without the associated data.

To prevent certain data from being stored, use the logic analyzer's "storage qualification" (in the online help) feature.

See Also

• "The filter/colorize tool" (in the online help)

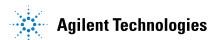

7 To filter or colorize the display

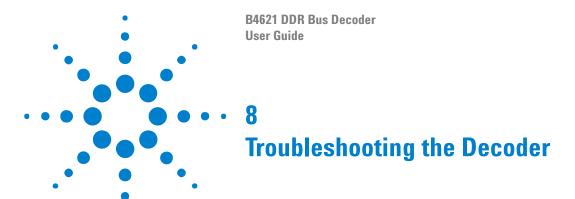

If you encounter difficulties while making measurements, use this help topic to guide you through some possible solutions. Each heading lists a problem you may encounter, along with some possible solutions.

When you obtain incorrect decoded results, it may be unclear whether the problem is in the connections, in your target system, or in the decoder settings. If you follow the suggestions in this section to ensure that you are using the decoder correctly, you can proceed with confidence in debugging your target system.

If you still have difficulty using the analyzer after trying these suggestions, please contact your Agilent Technologies representative.

#### CAUTION

When you are working with the analyzer, be sure to power down both the analyzer and the target system before disconnecting or connecting cables or probes. Otherwise, you may damage circuitry in the analyzer or target system.

#### **Error messages**

#### **Decode Error**

In the Cycle Type column, this indicates that decoding failed for some reason. See the DDR Bus Decode column for a description of the error.

#### "Slow or Missing Clock" error

- Check that you have loaded the correct configuration file for the probe you are using. Signals are mapped differently, depending on which configuration file is loaded.
- This error message might occur if the logic analyzer cards are not firmly seated in the logic analysis system frame. Ensure that the cards are firmly seated.
- This error might occur if the target system is not running properly. Ensure that the target system is on and operating properly.
- If the error message persists, check that the logic analyzer pods are connected to the proper connectors.

"Add In does not unattach from all labels!" error This message can occur when you have loaded an .ala configuration file which was saved using a previous version of the decoder. To update the file to work with a new version of the decoder, see "To load a configuration file from a previous version of the decoder" on page 18 .

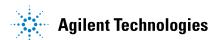

### Slow performance

If, just after capturing a trace, the logic analysis system "hangs up" and the following status message is displayed at the bottom of the screen, the decoder is busy decoding the captured data.

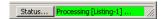

If the "Processing" message doesn't go away after a minute or two, it is possible that the decoder is searching through an enormous number of idle states in between "meaningful" states.

• Use the Cancel button to stop the decoder.

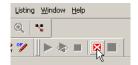

#### Intermittent data errors

This problem is usually caused by poor connections, incorrect signal levels, or marginal timing.

- · Remove and re-seat all cables and probes, ensuring that there are no bent pins or poor probe connections.
- Adjust the threshold level of the data pod to match the logic levels in the system under test.
- Use an oscilloscope to check the signal integrity of the data lines.
- Clock signals for the state analyzer must meet particular pulse shape and timing requirements. Data inputs for the analyzer must meet pulse shape and setup and hold time requirements.
- Check the sampling positions (see page 27).

See also "Capacitive loading" on page 63 for information on other sources of intermittent data errors.

### No activity on activity indicators

- Check for loose cables.
- Check for bent or damaged pins.

#### No trace list display

If there is no trace list display, it may be that your trigger specification is not correct for the data you want to capture, or that the trace memory is only partially filled.

- Check your trigger sequence to ensure that it will capture the events of interest.
- Try stopping the analyzer; if the trace list is partially filled, this should display the contents of trace memory.

# Analyzer won't power up

If logic analyzer power is cycled when the logic analyzer is connected to a target system that remains powered up, the logic analyzer may not be able to power up. Some logic analyzers are inhibited from powering up when they are connected to a target system that is already powered up.

• Remove power from the target system, then disconnect all logic analyzer cabling. This will allow the logic analyzer to power up. Reconnect logic analyzer cabling after power up.

# Erratic trace measurements

- Do a full reset of the target system before beginning the measurement.
- Ensure that your target system meets the timing requirements of the applicable JEDEC bus standard.
- See Capacitive loading (see page 63). If the target system design has extremely close timing margins, loading from probes may cause incorrect functioning and give erratic trace results.
- Ensure that you have sufficient cooling for the target system while the probes are installed.

#### Capacitive loading

Excessive capacitive loading can degrade signals, resulting in incorrect capture, or system lockup in the microprocessor. All probes add additional capacitive loading, as can custom probe fixtures you design for your application.

Careful layout of your target system can minimize loading problems and result in better margins for your design. This is especially important for systems that are running at frequencies greater than 50 MHz.

Remove as many pin protectors, extenders, and adapters as possible.

# No decoding or incorrect decoding

This problem may be due to incorrect synchronization, modified configuration, incorrect connections, or a hardware problem in the target system. A locked status line can cause incorrect or incomplete decoding.

• Ensure that each logic analyzer pod is connected to the correct connector.

There is not always a one-to-one correspondence between analyzer pod numbers and connector numbers. Probes must supply address, data, and status information to the analyzer in a predefined order.

- Check the activity indicators for status lines locked in a high or low state.
- Check that the signals on the target system are routed to the connector according to the manual for your probe.
- Verify that the required input buses have not been modified from their default values. These buses must remain as they are configured by the configuration file. Do not change the names of these labels or the bit assignments within the labels. Some analysis probes also require other data labels.

#### 8 Troubleshooting the Decoder

- Verify that storage qualification has not excluded storage of all the needed states.
- Verify that you have correctly configured the sampling positions.

# Decoder will not load or run

- Ensure that you have the correct software loaded on your analyzer.
- Configuration files for the state analyzer contain a pointer to the name of the corresponding inverse assembler or decoder. If you delete the decoder or rename it, the configuration process will fail to load the decoder.

# Index

```
Symbols
                                                U
# in listing, 43
                                                Understanding the Decoded Listing, 43
B
Buses and signals captured by the logic
    analyzer, 44, 53
C
Capturing Data, 39
color, decoder listing, 59
configuration, 15
Cycle Type, 55
D
Deselect, 53
E
endian mode, 19
errors, 61
N
notices, 2
P
problems, 61
S
SDRAM decoder, 3
SDRAM properties, 19
slow or missing clock error, 61
Source bus, 53
T
Tag Bits, 55
To filter or colorize the display, 59
To load a configuration file from a previous
    version, 16, 18
trigger, SDRAM, 39
trigger, unwanted, 61
troubleshooting, 61
```

Index